Operations with matrices and matrix related calculations are all located in the Matrix Menu.

From the Main Menu, use the arrow keys to highlight the Matrix icon and press 
or press 
1.

 \*:
 :
 :
 :
 :
 :
 :
 :
 :
 :
 :
 :
 :
 :
 :
 :
 :
 :
 :
 :
 :
 :
 :
 :
 :
 :
 :
 :
 :
 :
 :
 :
 :
 :
 :
 :
 :
 :
 :
 :
 :
 :
 :
 :
 :
 :
 :
 :
 :
 :
 :
 :
 :
 :
 :
 :
 :
 :
 :
 :
 :
 :
 :
 :
 :
 :
 :
 :
 :
 :
 :
 :
 :
 :
 :
 :
 :
 :
 :
 :
 :
 :
 :
 :
 :
 :
 :
 :
 :
 :
 :
 :
 :
 :
 :
 :
 :
 :
 :
 :
 :
 :
 :
 :
 :
 :
 :
 :
 :
 :
 :
 :
 :
 :
 :
 :
 :
 :
 :
 :
 :
 :
 :
 :
 :
 :
 :
 :
 :
 :
 :
 :
 :
 :
 :
 :<

To enter matrices, first, define the matrix.

Define Matrix 1:MatA 2:MatB 3:MatC 4:MatD

Press 1 (MatA) 2 (Rows) 2 (Columns)
1 = 2 = - 3 = 4 = .

MatA=

[ 1 2 2]

4

To enter a second matrix, press **OPTN**.

1:Define Matrix 2:Edit Matrix 3:Matrix Calc

From the resulting popup window, press 1 (Define Matrix) 2 (MatB).

Define Matrix 1:MatA 2:MatB 3:MatC 4:MatD

Select the number of rows, **2** (Rows).

MatB Number of Rows?

Select 1~4

Select the number of columns, **2** (Columns).

MatB Number of Columns? Select 1~4

Enter the matrix values by pressing

3 = - 6 = 8 = 2 = .

To perform matrix calculations, like addition, subtraction, and multiplication, follow these simple commands.

To enter Matrix calculation, press **AC**.

To recall the name of a matrix, press OPTN.

To add A + B, press **3** (MatA) **+ OPTN 4** (MatB) **=** .

The solution matrix is displayed in the window and can be viewed without scrolling.

To calculate the determinant of the matrix, press

OPTN ( (Determinant) (OPTN) ( (MatA) ) ( ) ( ) .

Matrices can be used to solve a system of equations.

Take the following equation with 3 unknowns:

$$\begin{cases} x + y = 3 \\ -x + 3y + 4z = -3 \\ 4y + 3z = 2 \end{cases}$$

Enter the coefficient matrix as Matrix A and the solution matrix as Matrix B.

MatB= 3 -6 ] 2

1:Define Matrix 2:Edit Matrix 3:MatA 4:MatB 5:MatC 6:MatD

MatA+MatB

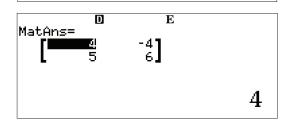

1:MatAns 2:Determinant 3:Transposition 4:Identity

Det(MatA)

Redefine the matricies by pressing **OPTN 1** (Define Matrix).

Press (MatA) to define Matrix A and enter the 3 x 3 coefficient matrix.

Select the number of rows, (3) (Rows).

Select the number of columns, 3 (Columns).

Enter the values of the coefficients, pressing after each one to move to the next value.

Now, enter the 3 x 1 solution matrix as Matrix B.

Press (OPTN) 1 (Define Matrix).

Define Matrix B **2** (MatB) as a 3 x 1, so select **3** (Rows) and **1** (Columns) from the next two windows.

1:Define Matrix

2:Edit Matrix

3:MatA 4:MatB 5:MatC 6:MatD

Define Matrix

1:MatA 2:MatB 3:MatC 4:MatD

MatA Number of Rows?

Select 1~4

MatA Number of Columns? Select 1~4

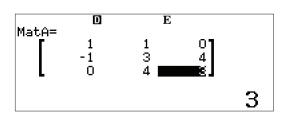

1:Define Matrix 2:Edit Matrix 3:Matrix Calc

Define Matrix 1:MatA 2:MatB 3:MatC 4:MatD

Enter the values of the coefficients, pressing 
after each one to move to the next value.

Press **AC** to return to the Matrix Calculation screen.

The solution can be found by calculating A<sup>-1</sup> x B.

Press OPTN 3 (MatA) x OPTN 4 (MatB) = .

The solution represents the following:

$$\begin{cases} x = 1 \\ y = 2 \\ z = -2 \end{cases}$$

This same system can also be solved using the Equation icon.

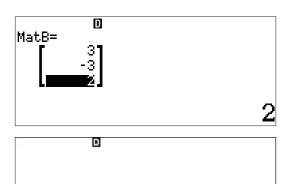

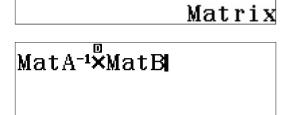

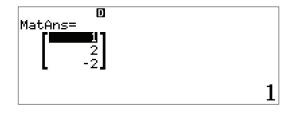